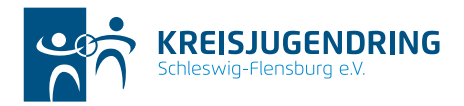

KREISJUGENDRING Schleswig-Flensburg e.V. o Schubystraße 60 o 24837 Schleswig

### **JULEICA ANTRAG BEIM KJR SCHLESWIG-FLENSBURG E.V.**

[WWW.JULEICA-ANTRAG.DE](http://www.juleica-antrag.de)

#### REGISTRIEREN:

Hier müsst ihr folgendes tun:

- Namen und Nachnamen angeben (Achtung, hier bereits Fehler vermeiden, die Angaben zum Namen sind die einzigen die im weiteren Verlauf nicht geändert werden können).
- E-Mail Adresse angeben
- Bundesland (Schleswig-Holstein) angeben.
- Der Datensicherung zustimmen
- Sicherheitsabfrage eingeben (hier auf Groß- und Kleinschreibung achten)
- Anschließend bekommt ihr nach einigen Minuten mit einer E-Mail Euer Passwort zugesandt.
- Mit dem Benutzernamen (Eure E-Mailadresse) und dem Passwort kommt ihr dann zu Eurem Antrags Account.

Mit diesem erstellten Account könnt Ihr Eure JuleiCa jederzeit verlängern. Deswegen empfiehlt es sich die Anmeldedaten zu notieren.

٦

[info@kjr-sl-fl.de](mailto:info@kjr-sl-fl.de) NOLADE21NOS

#### **KONTAKT BANKVERBINDUNG**

Telefon 04621 20417 Nord-Ostsee Sparkasse DE90217500000010900140 **[www.kjr-sl-fl.de](http://www.kjr-sl-fl.de)** KJR Schleswig-Flensburg e.V.

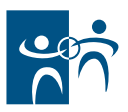

## **DER ANTRAG**

Seite 1 (allgemeine Daten):

- In Eurem Account links oben auf "Antrag stellen" klicken.
- Hier nun die entsprechenden Daten eingeben, ihr müsst nur die Felder, mit \* ausfüllen.
- Bitte in dem Feld "Wo und wann wurde die Juleica-Ausbildung bzw. Fort- oder Weiterbildung absolviert?:" angeben bei welcher Organisation (z.B. KJR Schleswig-Flensburg, Sportjugend Schleswig-Flensburg, etc.) und in welchen Zeitraum ihr Eure Ausbildung bzw. Fortbildung absolviert habt. Hier Bitte auch Organisation (z.B. DRK, Johanniter, etc.) und Zeitraum des erste Hilfe Kurses eintragen!
- Das Foto, welches ihr hier für die JuleiCa hoch laden müsst muss die dort angegebenen Voraussetzungen erfüllen. (Mit Windows Paint kann man unter Bild-Strecken-Zerren die horizontale und vertikale Bildgröße prozentual ändern und das Bild relativ einfach in das passende Format bringen.)
- o Bitte darauf achten, dass das Foto einem Passbild nahe kommt. Bitte keine "Selfies" oder Ausschnitte aus Urlaubsfotos verwenden!

#### SEITE 2 (AUSWAHL DEINES TRÄGERS)

Schritt 1: In welchem Bundesland hat Dein Träger seinen Sitz? SCHLESWIG – HOLSTEIN

Schritt 2: In welchem Kreis hat Dein Träger seinen Sitz? SCHLESWIG-FLENSBURG

Schritt 3: In welchem Ort hat Dein Träger seinen Sitz? ACHTUNG: HIER "TRÄGER AUF KREISEBENE ANZEIGEN" AUSWÄHLEN

Gefundene Träger: In dem Feld etwas nach unten scrollen und Kreisjugendring Schleswig-Flensburg e.V. anklicken. (hier ist die Auswahl etwas blöd gemacht: Einfach "Kreisjugendring Schleswig-Flensburg e.V." anklicken, so dass es blau hinterlegt ist und dann auf "weiter")

#### SEITE 3 BIS 5 (FRAGEN AN DICH)

Alle diese Angaben sind freiwillig und müssen nicht gemacht werden.

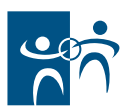

### SEITE 6 (EINVERSTÄNDNISERKLÄRUNGEN)

Ihr müsst der Datenverarbeitung und -speicherung sowie der Selbstverpflichtungserklärung zustimmen. Informationen was sich dahinter verbirgt findet ihr rot unterlegt ein Stückchen weiter unten.

#### SEITE 7: DEINE ANGABEN IM ÜBERBLICK

Hier bitte noch mal genau Prüfen ob alles richtig ist, dies sind die Daten, die nachher auf Deiner JuleiCa auftauchen. Anschließend unten rechts auf "Antrag stellen Klicken".

Der Antrag ist nun gestellt und mit einem Klick auf "Druckversion" bekommst Du noch einmal die Möglichkeit Deinen Antrag auszudrucken.

Ab jetzt wirst Du über den Bearbeitungsstand Deiner JuleiCa per E-Mail auf dem Laufenden gehalten.

# **PRÜFUNG DURCH DEN KJR/JUGENDAMT SCHLESWIG-FLENSBURG**

Sobald der Onlineantrag bei uns eingegangen ist, können wir ihn genehmigen sofern uns folgende Unterlagen vorliegen:

- Bescheinigung über die Erfolgreiche Teilnahme an einer Jugendleiter Grundausbildung (JGL  $K$
- Nachweis einer Teilnahme an einer erste Hilfe Ausbildung
- Bescheinigung eines Vereins, dass ihr aktiv in der Jugendarbeit tätig seid

Liegen diese Unterlagen (Kopien oder eingescannte Dokumente sind ausreichend) uns vollständig vor leiten wir den Antrag an das Jugendamt weiter. Dieses prüft den Antrag abschließend und genehmigt die Druckfreigabe für Deine JuleiCa. Über den Stand der Bearbeitung wirst Du per E-Mail auf dem Laufenden gehalten.